#### **Практична робота №1**

# **Ознайомлення з програмою тренування керування дронами DJI Flight simulator**

**Мета роботи:** Ознайомитись із симулятором керування дронами компанії DJI, основами керування та роботу з пультом.

## **1 Теоретичні відомості про симулятор**

1**. Log In/Out** Натисніть, щоб увійти за допомогою облікового запису DJI або вийти з поточного облікового запису (див. рис. 1.1).

2. **Option** Клацніть, щоб відкрити спадне меню для налаштувань, поширених запитань та інструкцій з експлуатації. Налаштування: мова, якість відео, роздільна здатність, режим відображення та режим палки. Поширені запитання: натисніть, щоб переглянути поширені запитання. Інструкція: клацніть, щоб переглянути інструкції для пульта дистанційного керування та клавіатури, а також управління літаком у різних режимах ручки. Рекомендуємо ознайомитися з цими інструкціями, щоб забезпечити найкращий досвід.

3. Версія програми запуску показує версію програми запуску, яка використовується.

4. Версія симулятора польоту показує версію симулятора польоту, що використовується, і посилання на примітки до випуску. Коли стане доступною нова версія, з'явиться підказка.

5. **START** Клацніть, щоб відкрити головний екран симулятора польоту.

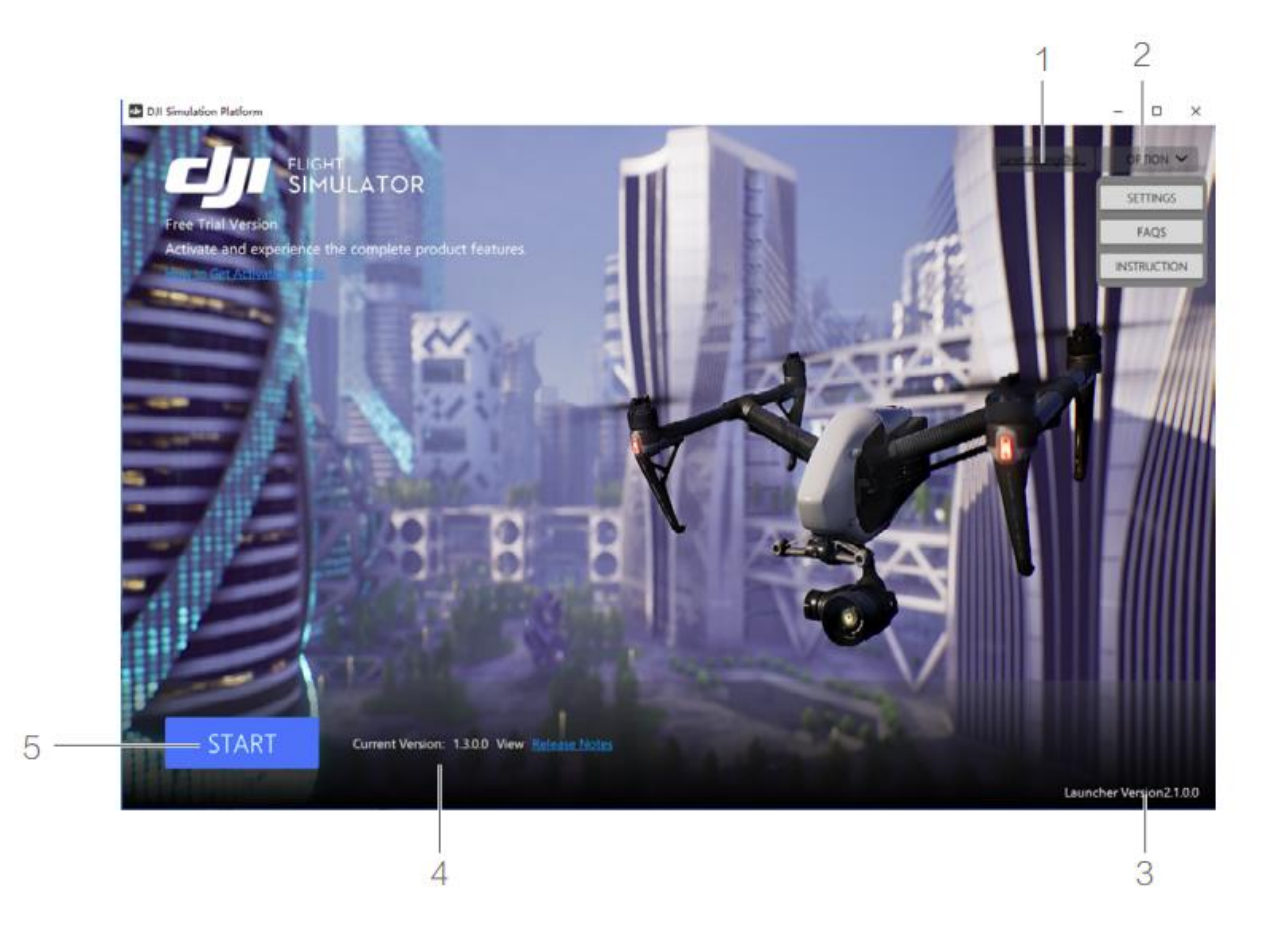

Рис. 1.1. Початковий екран запуску симулятора

На головному екрані та його підекранах можна використовувати лише пульт дистанційного керування та клавіатуру (див. рис. 1.2).

1-4. Модулі Навчання навичкам, Вільний політ, Розваги та Навчання застосуванню. Увійдіть в модуль і виберіть модель дрона. Зверніться до наступних розділів, щоб дізнатися більше про кожен модуль.

5. Галерея Перегляд фотографій і відеозаписів під час симуляції польоту.

6. Налаштування Увійдіть до меню загальних налаштувань, пульта дистанційного керування та клавіатури та додаткових налаштувань. Загальні налаштування: мови, якість відео, роздільна здатність, налаштування екрана, максимальна частота кадрів, звукові ефекти та гучність фонової музики. Пульт дистанційного керування та клавіатура: для перегляду інструкцій щодо пульта дистанційного керування та клавіатури та методів керування літальним апаратом у різних режимах ручки. Розширені налаштування: параметри EXP, чутливість і значення посилення.

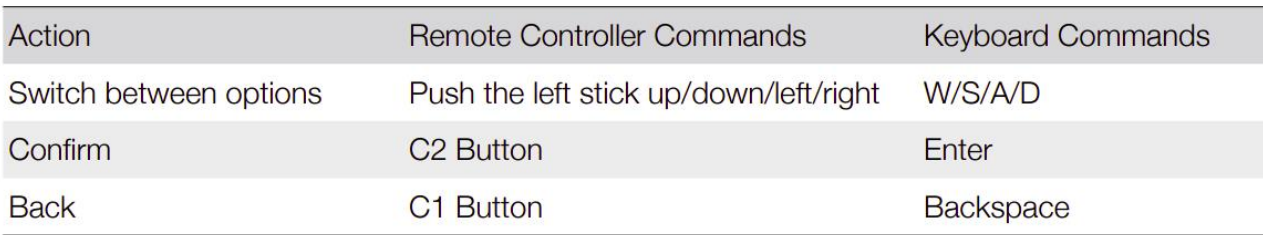

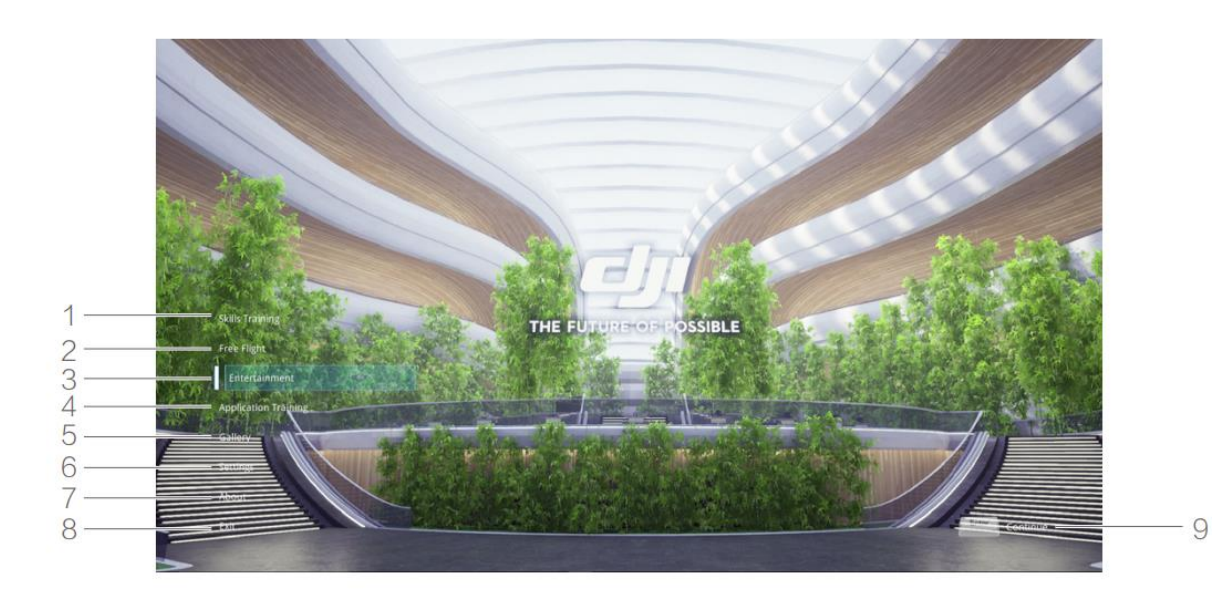

Рис. 1.2. Початковий екран симулятора

7. Перегляньте положення та умови, а також інформацію про команду, яка стоїть за Flight Simulator.

8. Вихід Закрийте програмне забезпечення.

9. Команди Можливі команди залежно від інструменту керування, який використовується (пульт дистанційного керування чи клавіатура).

#### Моделі літаків

Виберіть літак для використання в навчальних модулях, рис. 1.3.

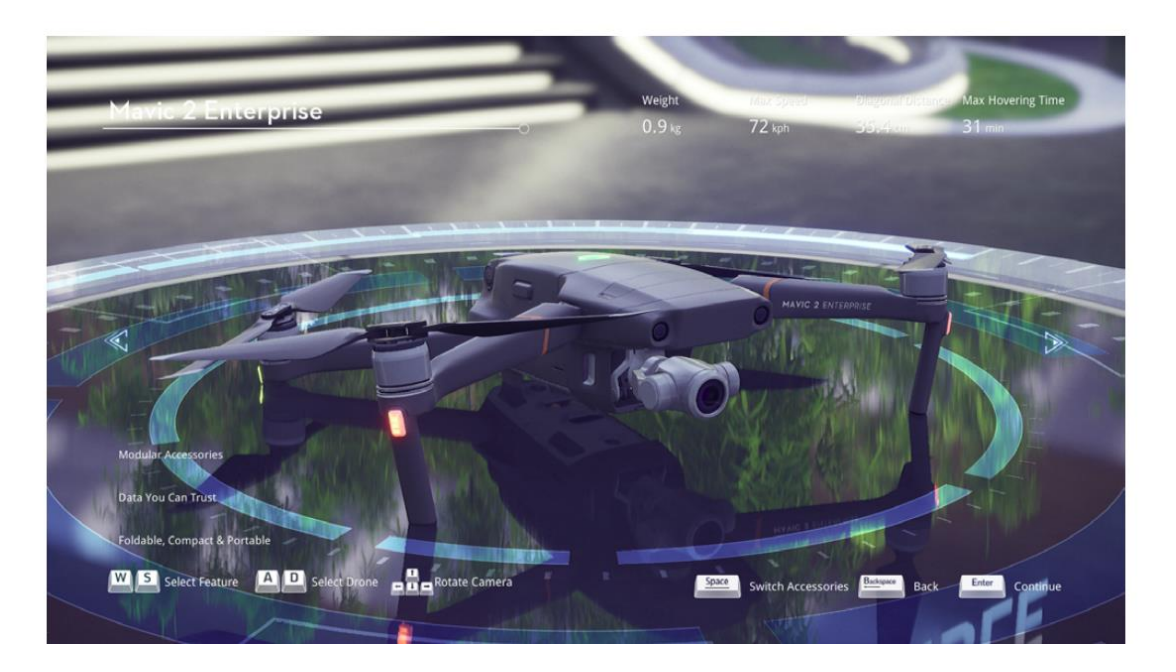

Рис. 1.4. Зовнішній вигляд інтерфейсу вибору дрона

## Дисплей

У нижній лівій частині показані основні характеристики літака, у верхній правій частині показано специфікації, а нижня частина показує доступні команди. Використовуйте пульт дистанційного керування або клавіатуру для перемикання між різними розділами та POV.

Команди керування дроном за допомогою клавіатури показано на рис1.4.

| Pause                  | P       | <b>Gimbal Upward</b>      | $\mathsf{R}$            |
|------------------------|---------|---------------------------|-------------------------|
| Shutter                | H       | <b>Gimbal Downward</b>    |                         |
| Record/Stop            | IL.     | <b>Switch Views</b>       | $\overline{c}$          |
| <b>Flight Route</b>    | Space   | <b>Flight Mode</b>        | $\overline{\mathsf{v}}$ |
| Return to home/ Cancel | $\circ$ | Switch btw Drone/ Pilot   | I.                      |
| Jump                   | Space   | Minimap                   | M                       |
| <b>Custom Menu</b>     | Enter   | <b>Introduction Panel</b> |                         |
|                        |         |                           |                         |

Рис. 1.4. Команди керування дроном за допомогою клавіатури

## **2. Завдання**

1. Встановити симулятор. Інсталятор у вільному доступі за посиланням: https://www.dji.com/downloads/products/simulator;

2. Зареєструватися та виконати вхід за своїм особистим акаунтом;

3. Увімкнути симулятор;

4. Обрати режим «Вільний політ»;

5. Виконати симуляцію польоту на трьох різних дронах: Mavic, Phantom та Inspire;

6. Під час симуляції зробити скріншоти;

7. Оформити звіт з поясненнями керування та особливостей поведінки кожної з вище вказаних моделей дронів.